# **FAINSを使った届出の簡易マニュアル**

2024年1月30日作成

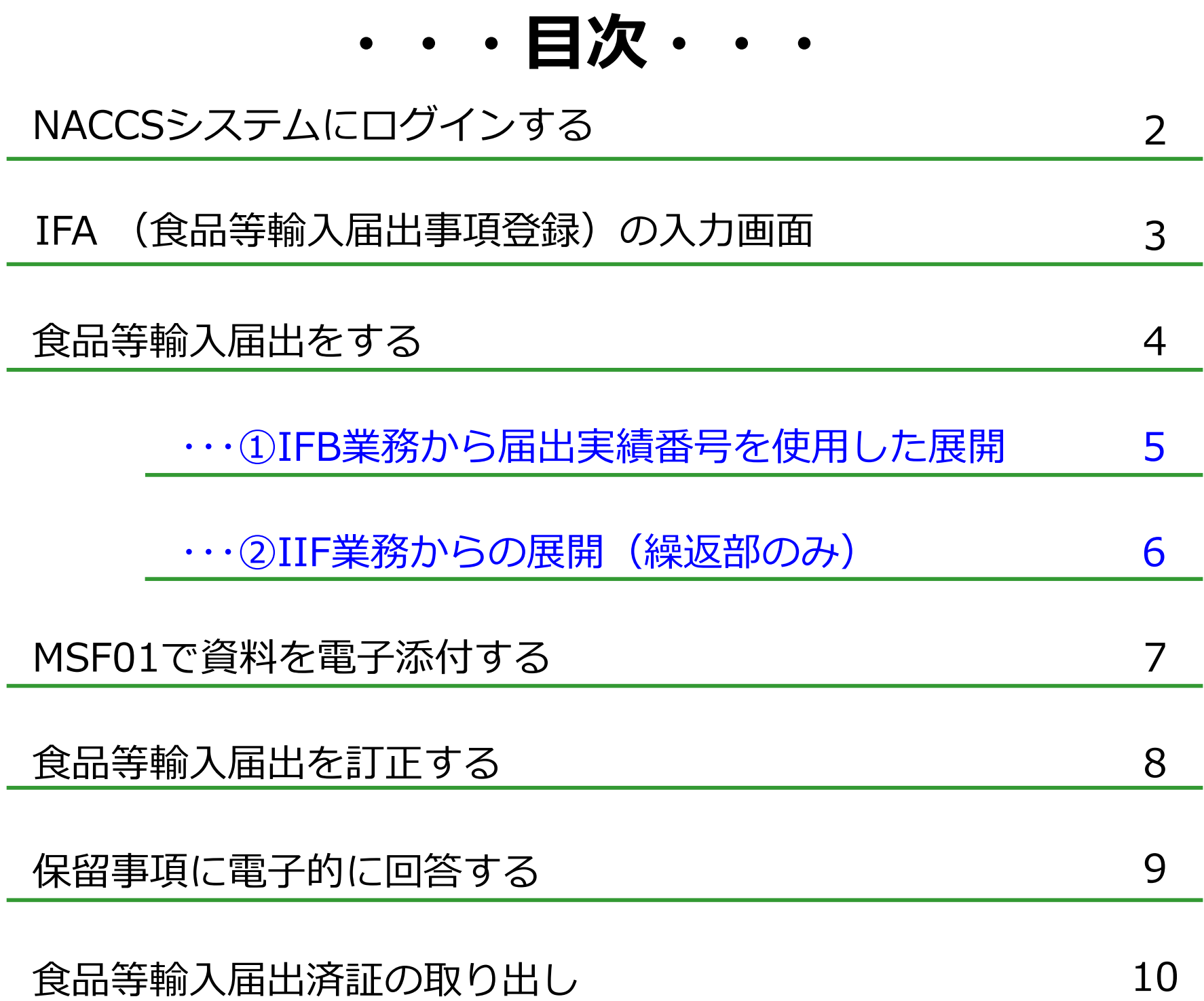

1

## **NACCSシステムにログインする**

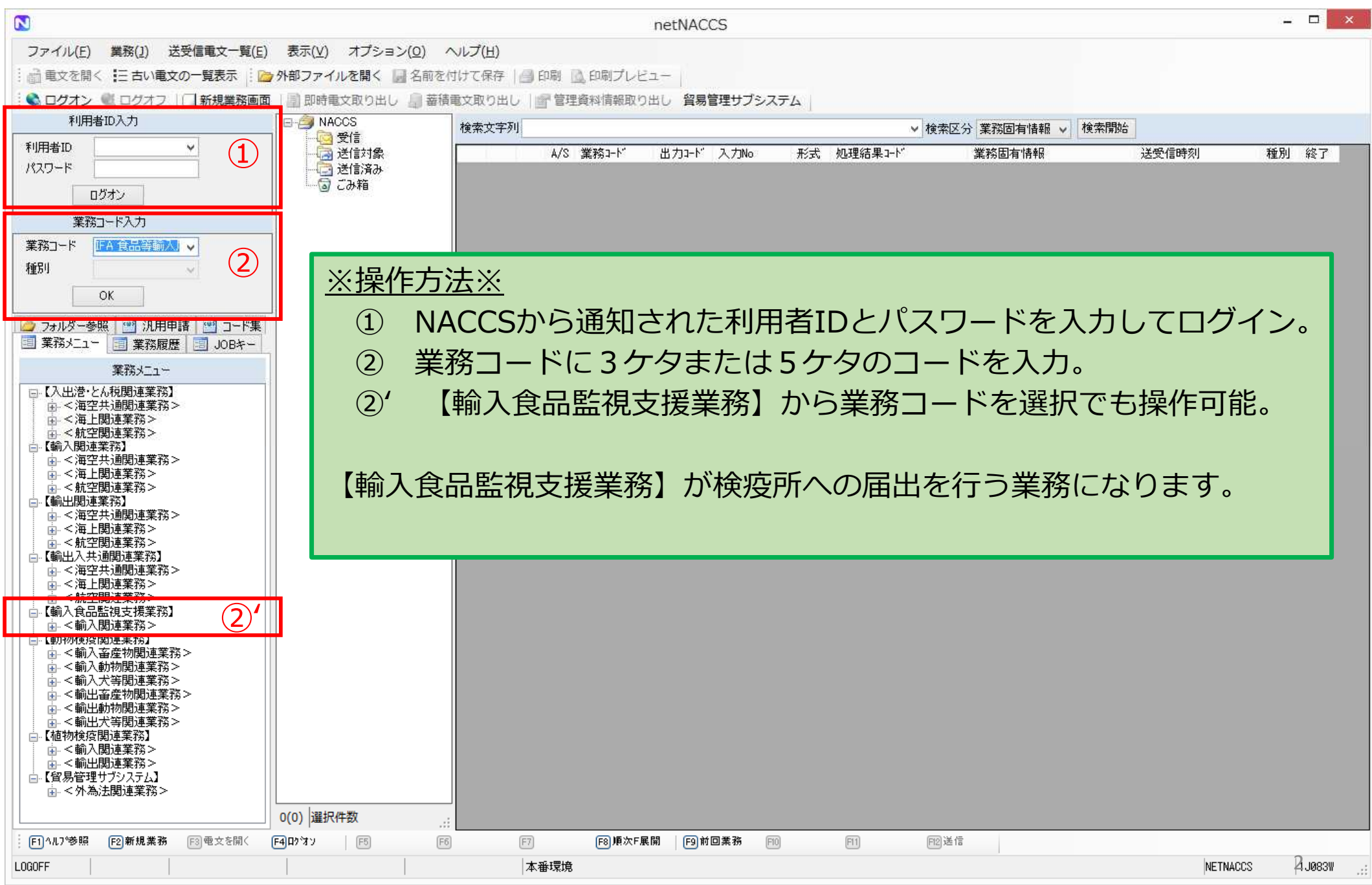

### **IFA (食品等輸入届出事項登録)の入力画面**

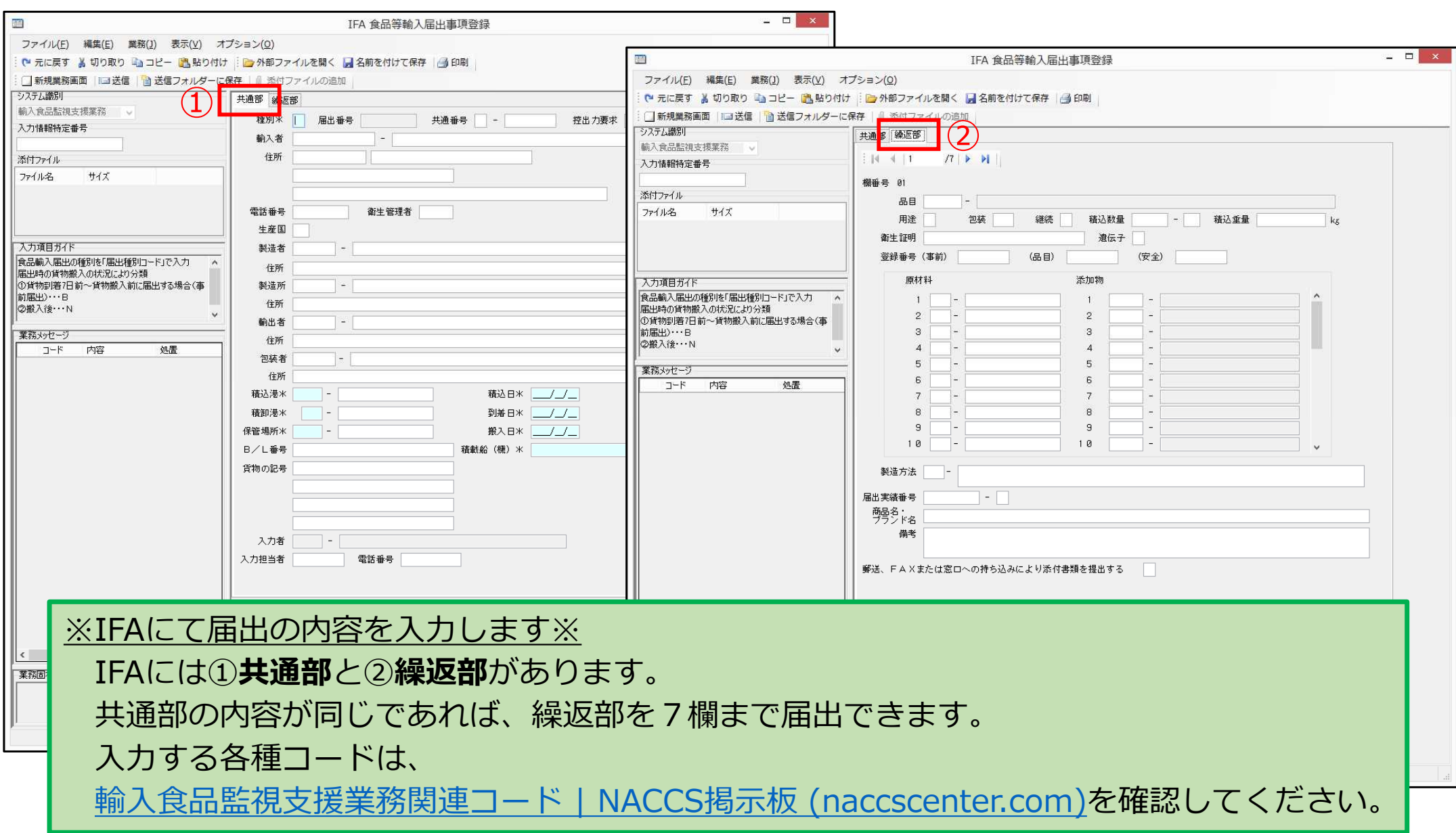

### **食品等輸入届出をする**

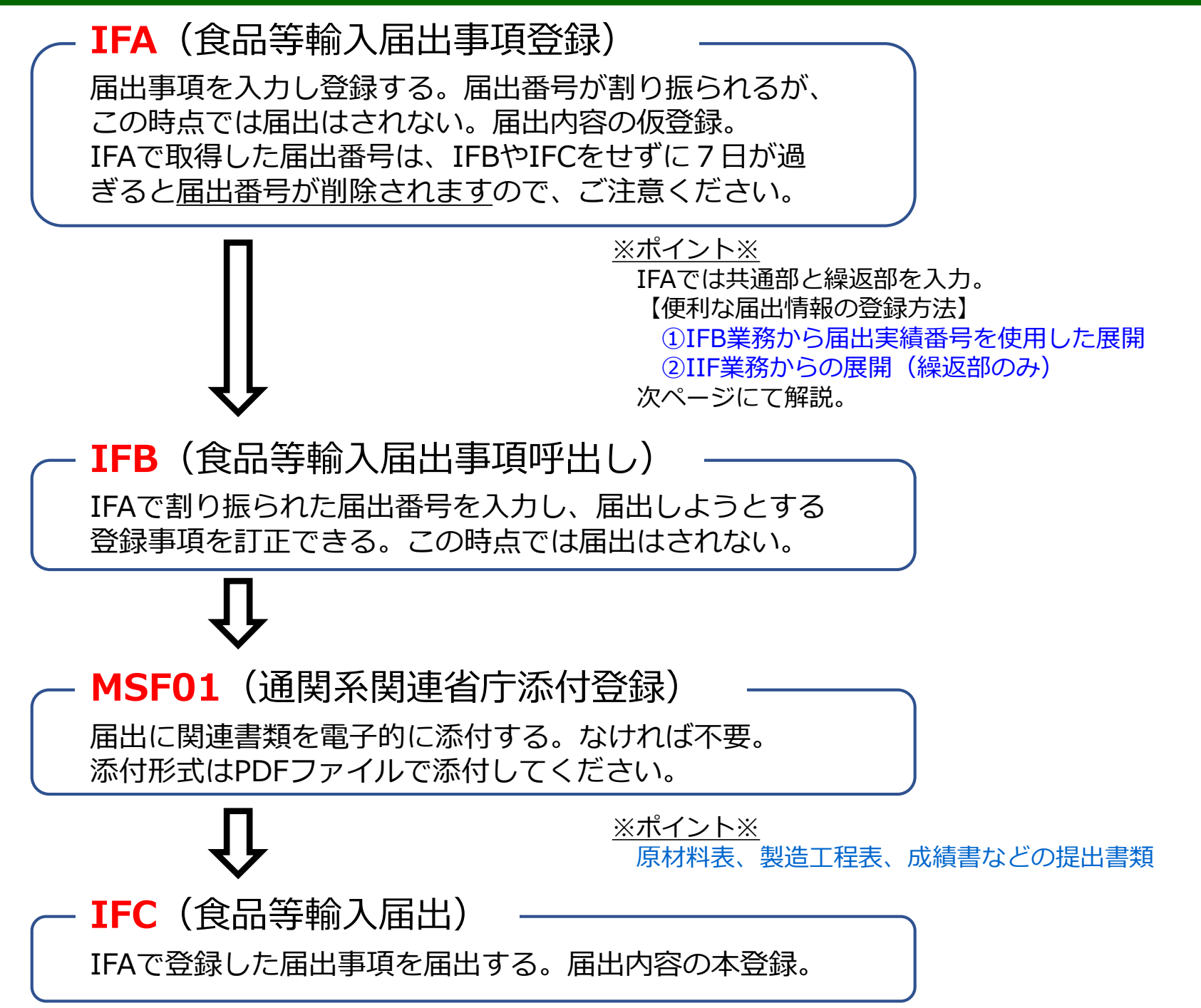

#### **①IFB業務から届出実績番号を使用した展開**

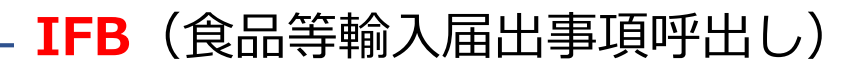

IFAで割り振られた届出番号を入力し、届出しようとする登録 事項を訂正できる。この時点では届出はされない。

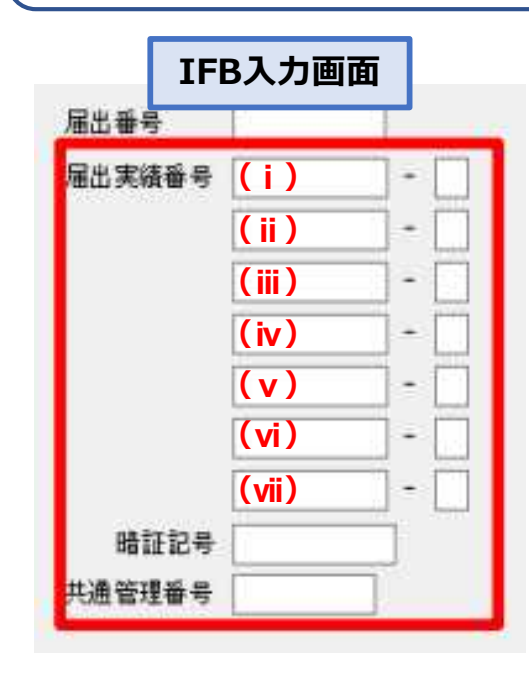

※展開(コピー&ペースト)方法※ (ⅰ)に展開したい届出実績番号-欄番号を入力。 複数欄ある場合は、 ( ii ) ~ ( vii ) に入力。 同一輸入者で他通関業者等が届出した実績番号の 場合は、暗証記号(今回入力者)を入力。 **(他の輸入者の実績番号は使用できません。)**

くわしくは以下のURLの2ページを参照。 https://bbs.naccscenter.com/naccs/dfw/web/\_files/00157490/shokuhin\_prohen.pdf

**!!!注意!!!**

共通部、繰返部の一部が空白になるため、今回輸入する内容の入力が必要です。

#### **②IIF業務からの展開(繰返部のみ)**

#### **IIF**(食品等輸入届出情報照会)

届出番号を入力し、届出事項を確認できる。

※展開 (コピー&ペースト) 方法※

①IIF業務で展開したい届出実績番号を入力。

②展開したい繰返部を開く。

③品目欄でマウスを右クリック。

④行のコピーをクリック。

⑤IFA業務で展開する繰返部を開く。

⑥行の貼り付けをクリック。

⇒届出実績の内容が展開される。

**(同一輸入者であっても他通関業者等が届出した実績番号は使用できません。)**

くわしくは以下のURLの11ページを参照。 https://bbs.naccscenter.com/naccs/dfw/web/\_files/00139243/FAINS.pdf

**!!!注意!!!**

届出実績の継続欄や数量・重量がそのまま展開されるため、 今回輸入する内容に変更が必要です。

展開機能を利用することで、 手入力による時間やタイプミスの減少につながり、スムーズに届出が行えます。

#### **MSF01で資料を電子添付する**

**MSF01**(通関系関連省庁添付登録)

届出に関連書類を電子的に添付する。

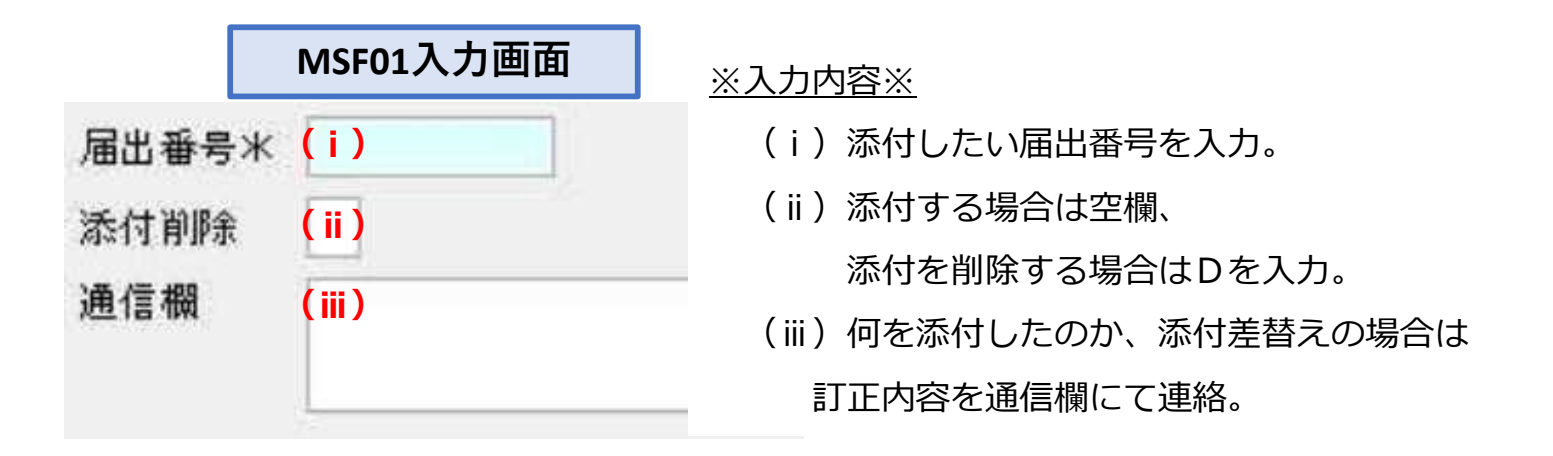

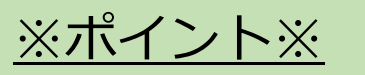

● 必要な資料のみを、1ファイルにまとめて電子添付

添付できる容量は限られています。

● 写真はカラーで添付

写真がなければ白黒で容量削減

● 添付差替えの際は、差替えを含めて、全書類を添付 差替えのみを送付しない

※差替えの際は一度削除してから再度添付する必要があります

### **食品等輸入届出を訂正する**

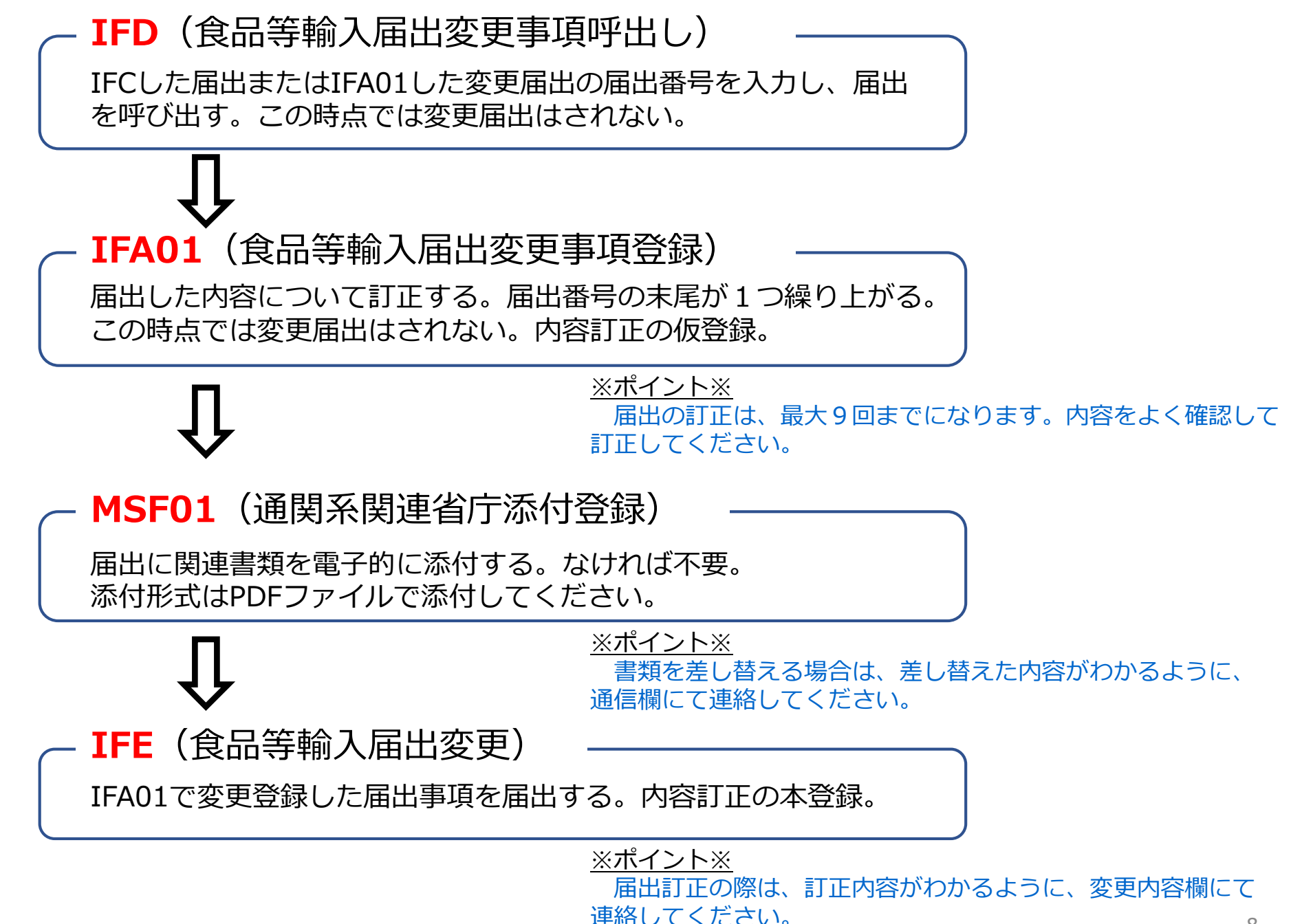

#### **保留事項に電子的に回答する**

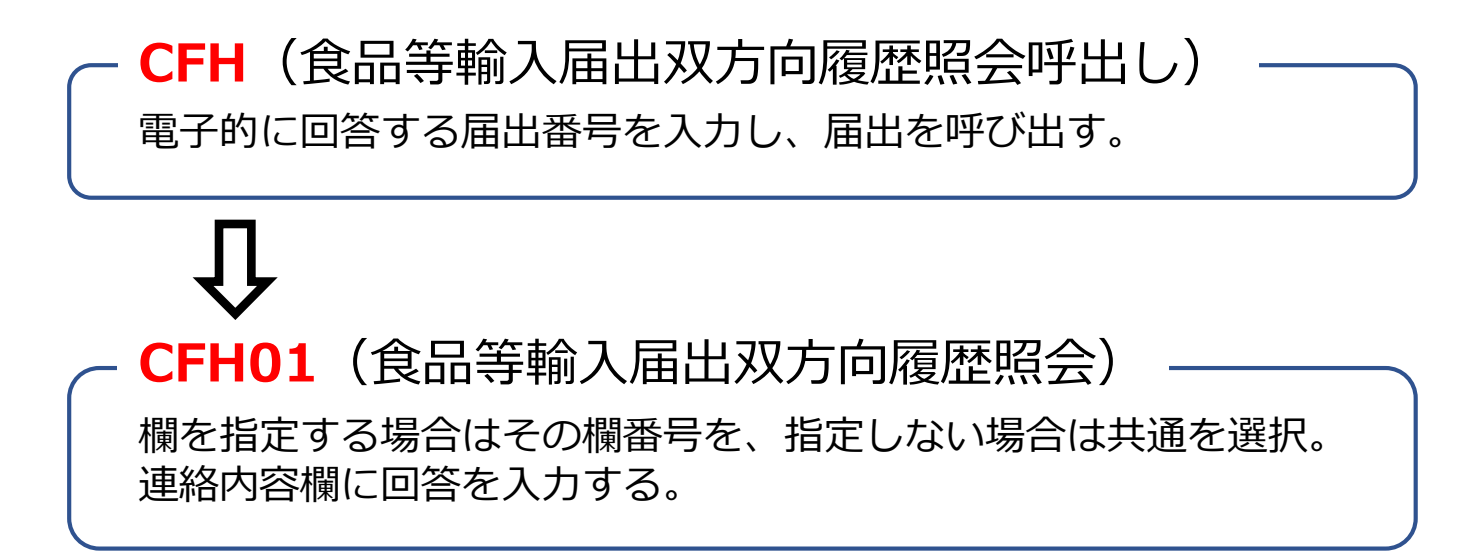

#### こんな場合はCFH01で回答を。

- 届出の訂正が不要な場合
- 添付資料の追加や差替えが不要な場合
- 電話するまでではない簡単な内容の場合

**!!!注意!!!**

CFH01は検疫所からの連絡書を受けてから使用可能になります。

#### **食品等輸入届出済証の取り出し**

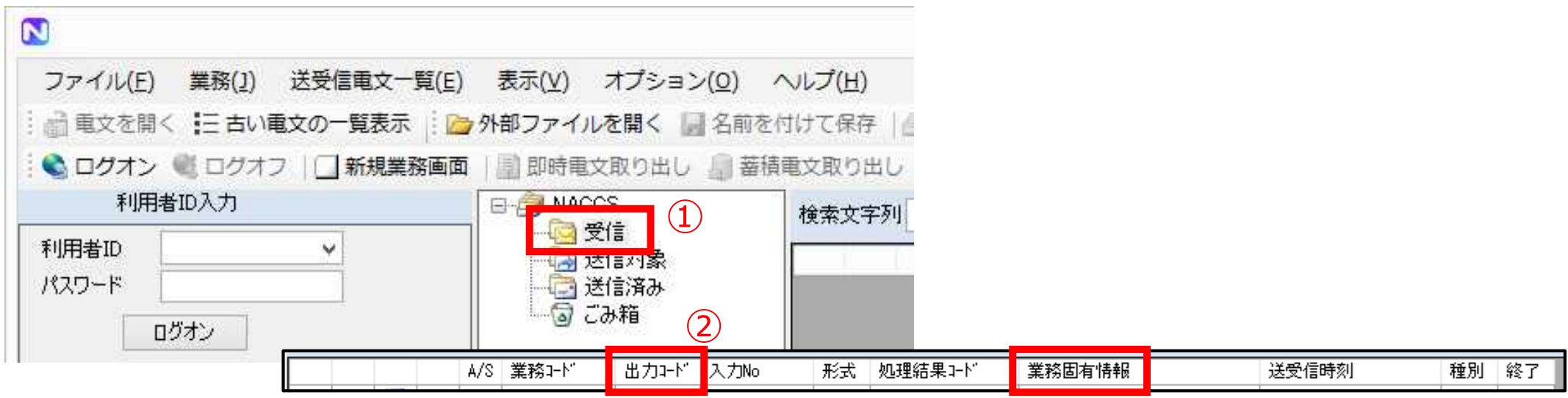

#### ※取り出し方法※

①NACCSシステムの受信ボックスを確認。 ②出力コードがCAG0093で業務固有情報が 取り出したい届出番号の行をダブルクリック。 ③印刷プレビューが開くので印刷。 ⇒届出済証が印刷される。

- ●モニタリング検査の検査結果通知書は、 ②の出力コードがCAG0183とCAG0192のものを選択。
- ●検疫所からの連絡事項は、

②の出力コードがCAG1290のものを選択。

自動で印刷をするように設定できます。

くわしくは以下のURLを参照。

印刷 | NACCS掲示板 (naccscenter.com)